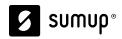

# Kiosk Onboarding Playbook

#### How to configure your Kiosk Portal

This includes the menu you'll display to your customers, logo, screensaver(s) and messages.

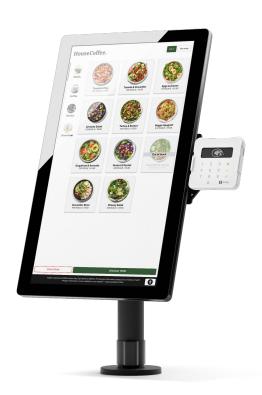

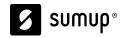

#### Things you require for this guide:

- SumUp POS Pro account (pos.thegoodtill.com)
   You should have received an email to activate this shortly after paying for you order
- SumUp Merchant/Payments account (me.sumup.com)
  This is the SumUp account used to configure your Kiosk and take payments

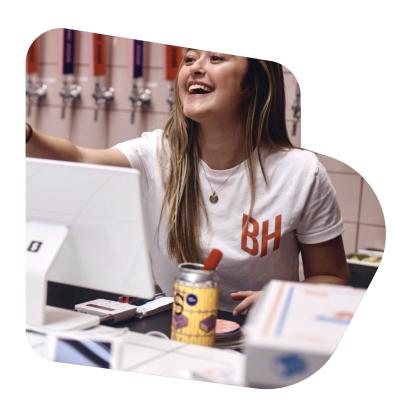

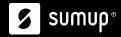

## **Kiosk Portal - Setup Steps**

- 1. Activate Kiosk Portal
- 2. Connect your POS
- 3. Rename location & assign POS
- 4. Configure Price Books (optional)
- 5. Create your Menu
- 6. Create a Kiosk Template
- 7. Create Kiosk Terminal

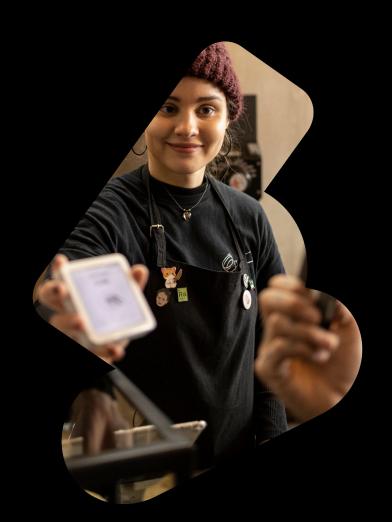

# Step 1

#### **Activate Order & Pay SumUp Portal**

This will allow you to start configuring your Kiosk

#### **Activate Order & Pay SumUp Portal**

Before you're able to configure your kiosk, click the following link to activate your Kiosk Portal <a href="https://portal.orderandpay.sumup.com/welcome">https://portal.orderandpay.sumup.com/welcome</a>

#### **Kiosk Portal NOT Activated**

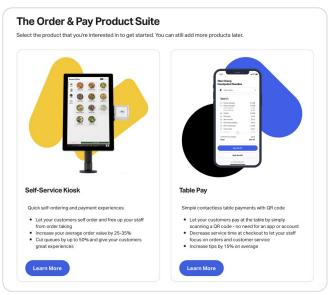

#### **Kiosk Portal Activated**

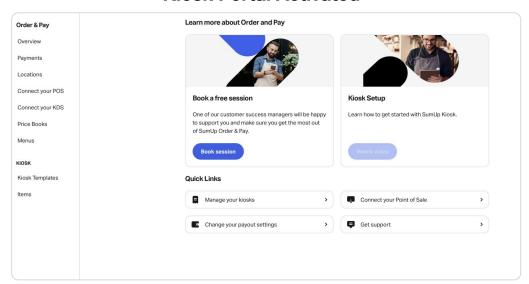

#### **Order & Pay SumUp Portal**

Once your Kiosk Portal has been activated, you can follow this link: <a href="https://portal.orderandpay.sumup.com/dashboard">https://portal.orderandpay.sumup.com/dashboard</a> or click "Order & Pay" on the left-hand side of your dashboard

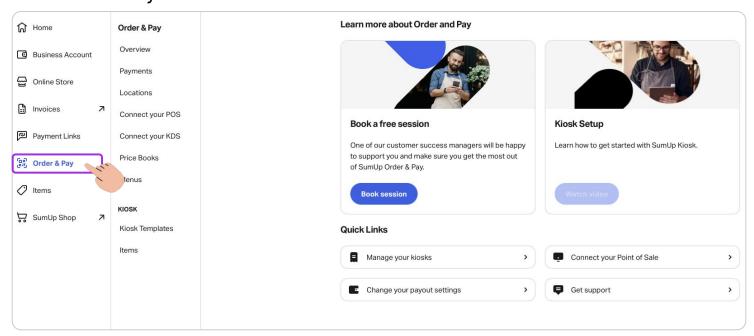

# Step 2

#### **Connect your SumUp POS**

We use the product data created in your SumUp POS account to set up the menu displayed in the kiosk. To do that, you'll need to connect your POS account to the Kiosk portal.

7

#### **Connect Your POS**

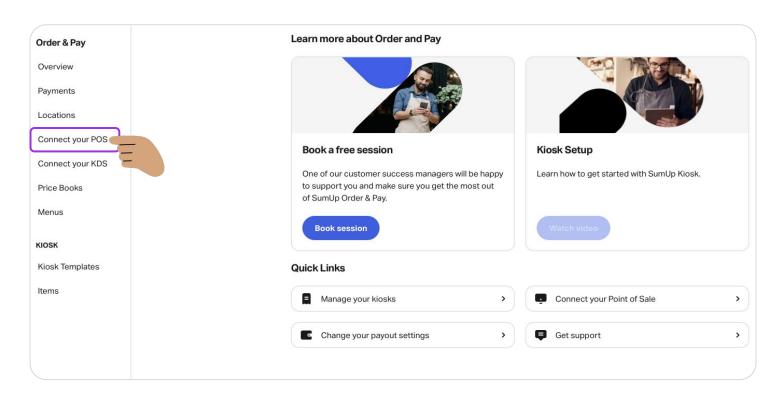

Follow this link <a href="https://portal.orderandpay.sumup.com/pos-connections">https://portal.orderandpay.sumup.com/pos-connections</a>

#### **Connect Your POS**

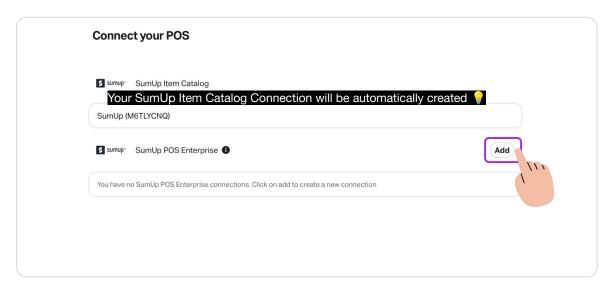

Click "Add" to connect your SumUp POS account

#### **Connect Your POS**

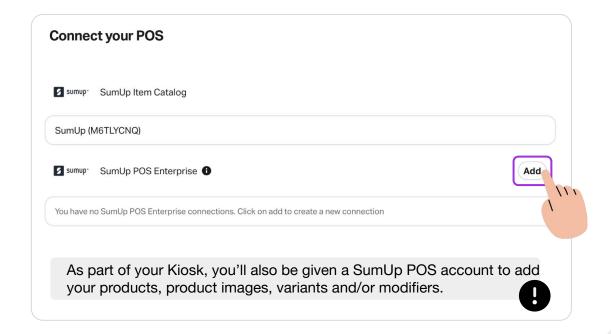

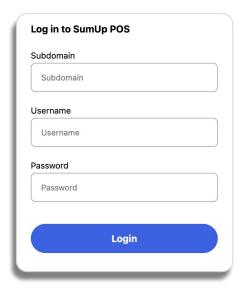

If you don't have access to your SumUp POS login or have forgotten the password, you can go to <a href="https://pos.thegoodtill.com">https://pos.thegoodtill.com</a> and reset your password.

# Step 3

**Rename Location & assign POS Connection** 

## Rename the Default Location & Assign POS Connection

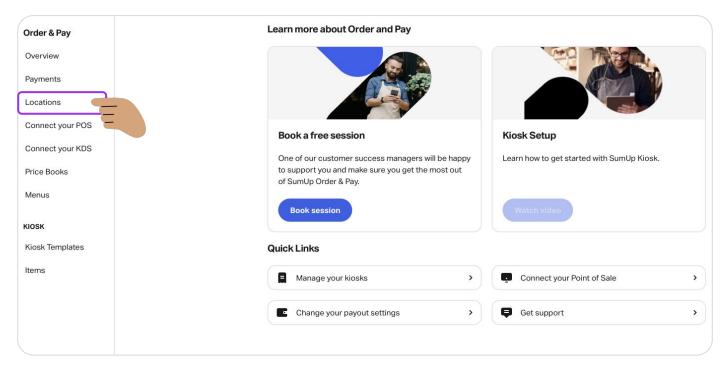

Follow this link <a href="https://portal.orderandpay.sumup.com/locations">https://portal.orderandpay.sumup.com/locations</a>

## Rename the Default Location & Assign POS Connection

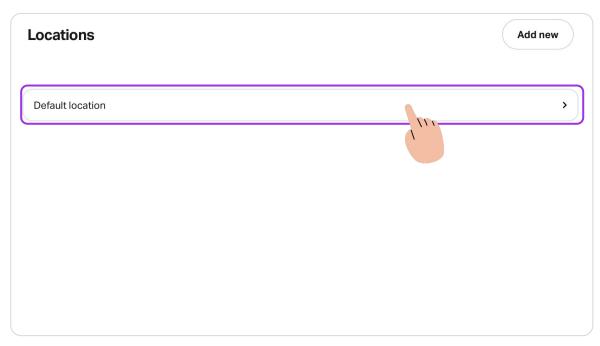

Locations allow you to add and configure terminals in one or multiple locations, in case you have more than one.

A "Default Location" is created with the account, in which you can add the necessary terminals.

The location can be renamed after your site's physical location, such as "London Shop".

Rename the Default Location and assign the POS

connection

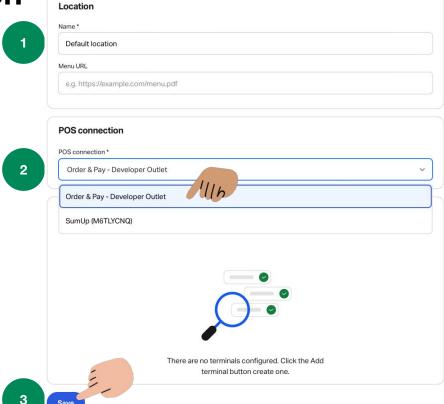

**1** Rename your location. Could be the name of your business.

Menu URL Please skip this.

POS Connection It will default to using your SumUp account, but you'll need to switch it to the SumUp POS you've just linked.

3 Save

# Step 4

#### **Configure your Price Books**

This allows you to set up Eat in and Takeaway

#### **Configure your Price Books**

If you don't offer both Eat in and Take Away, please skip this step.

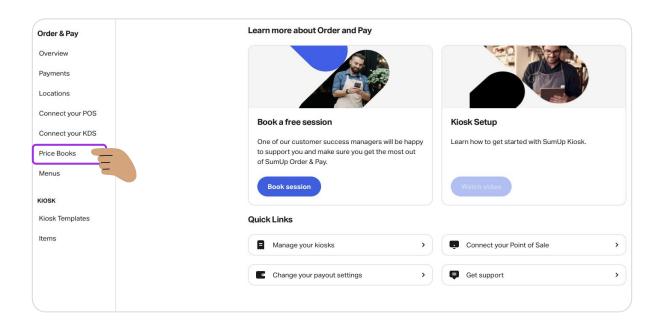

Follow this link <a href="https://portal.orderandpay.sumup.com/price-books">https://portal.orderandpay.sumup.com/price-books</a>

#### **Configure your Price Books**

Price books allow your customers to order for *Eat in & Take away* or *Now & Later*.

If you only offer an immediate service, the Default price book is enough. If you'd also like to offer ordering to take away or for later, adding a secondary price book is necessary and should be named accordingly e.g. "Take away"

#### 8

#### Editing Default Price Book

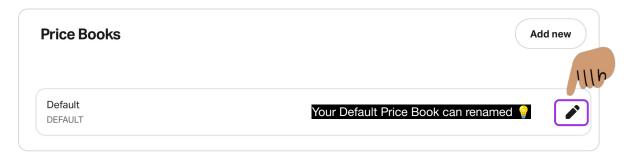

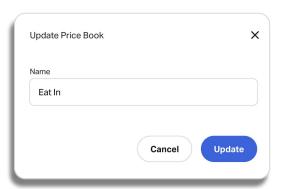

### **Configure your Price Books**

To add a Takeaway option, you'll need to add a new Price Book and name it "Takeaway" or similar

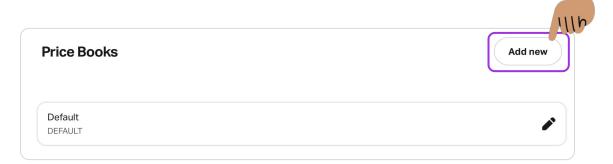

You can only have up to 2 Price Books, including the default one

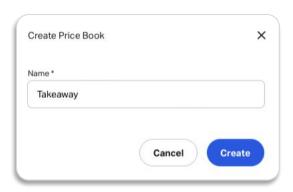

Once created, you'll have two Price Books. Continue with the guide to see the next steps.

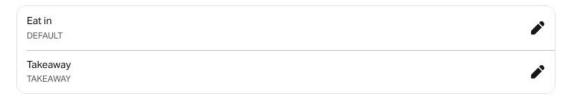

19

# Step 5

#### **Create your Menu**

Using the products from your POS, you can configure the menu that will be displayed to your customers

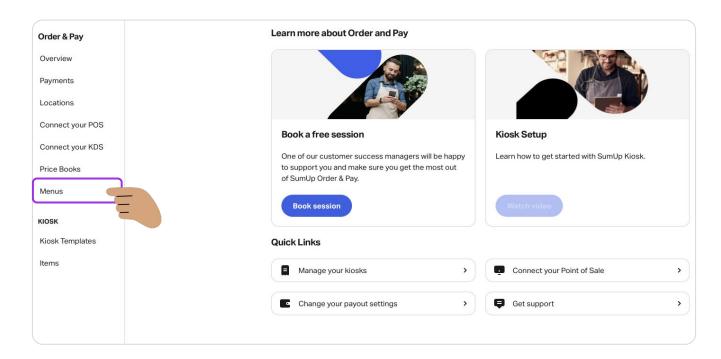

Follow this link <a href="https://portal.orderandpay.sumup.com/screen-layouts">https://portal.orderandpay.sumup.com/screen-layouts</a>

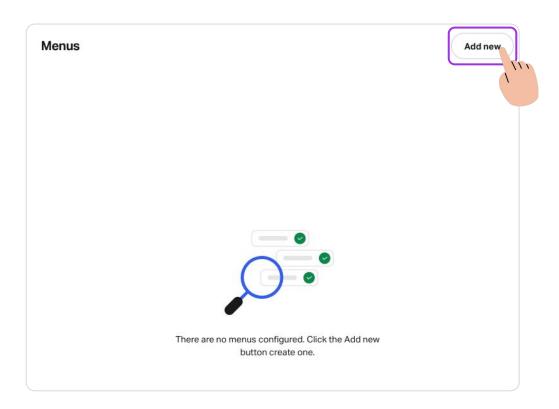

The Menu is used to create the list of products displayed on your kiosk. A Menu is composed by "Sections" e.g. Hot Drinks, Soft Drinks, Breakfast, etc. You can then add the necessary items to each one of your Sections.

You have the ability to create multiple Menus and, depending on how your business operates, you can use the **scheduled menus**\* feature to automatically change layouts at specific times. For example, you can have a Layout for Breakfast and another one for Lunch & Dinner.

\*Email kiosksupport@sumup.com to enable this feature

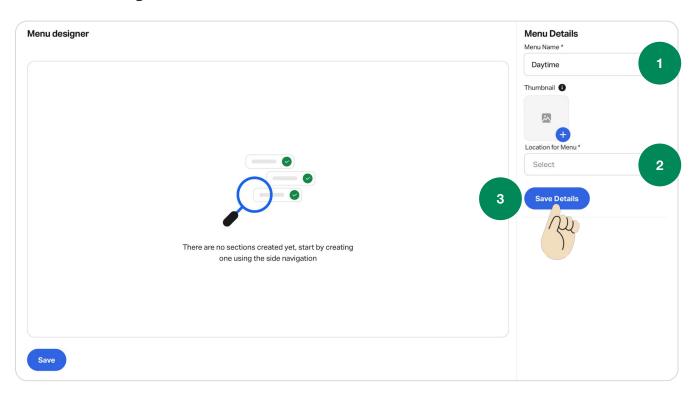

Give your layout a name

Menu Thumbnail This is only relevant if you are using the Multi-brand feature

- 2 Select the Location this menu will belong to
- 3 Save Details

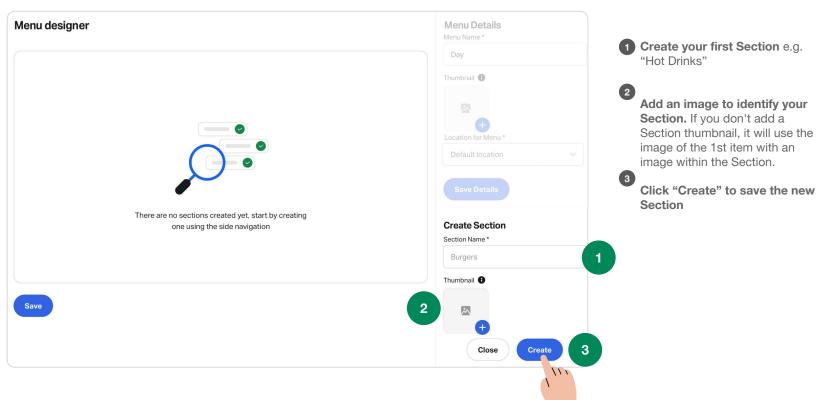

23

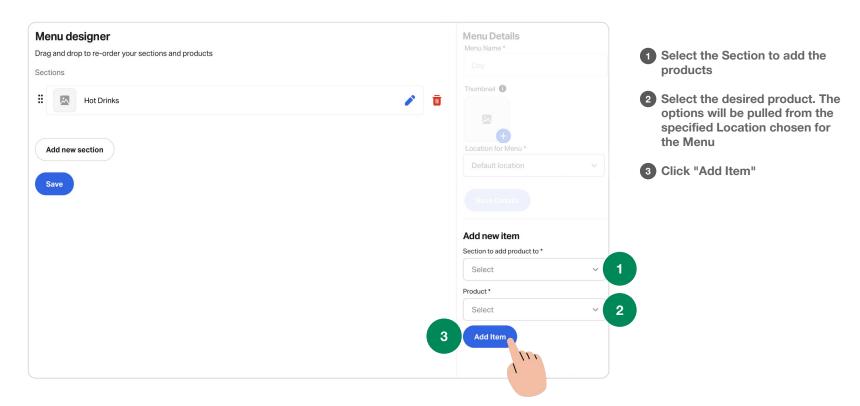

SumUp. It's Possible

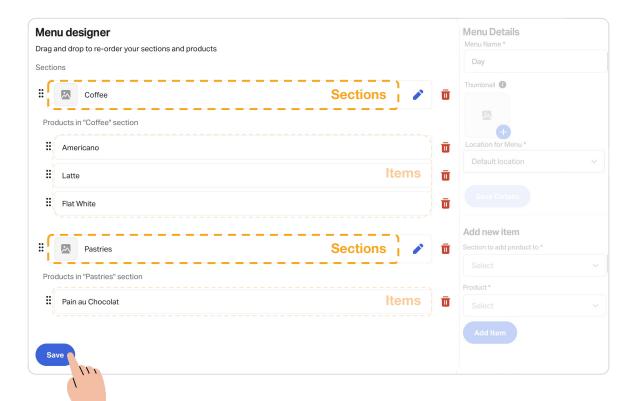

When you have finished creating your Sections and adding the products you want to display in your Kiosk, save your Menu!

25

# Step 6

#### **Create your Kiosk Template**

This is where previous steps come together and where you add your logo, screensaver

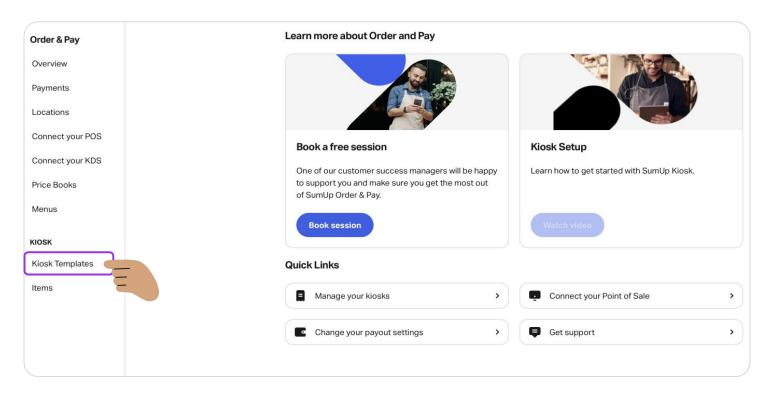

Follow this link <a href="https://portal.orderandpay.sumup.com/terminal-templates">https://portal.orderandpay.sumup.com/terminal-templates</a>

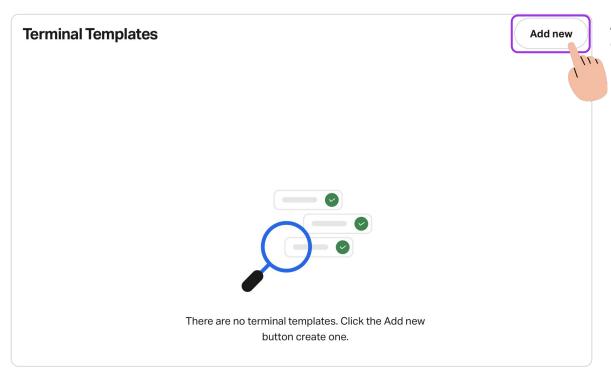

A Terminal Template allows you to configure the appearance of your kiosk and how your customers interact with it by:

- Uploading logo
- Uploading screensaver
- Changing colours
- Changing customer messages

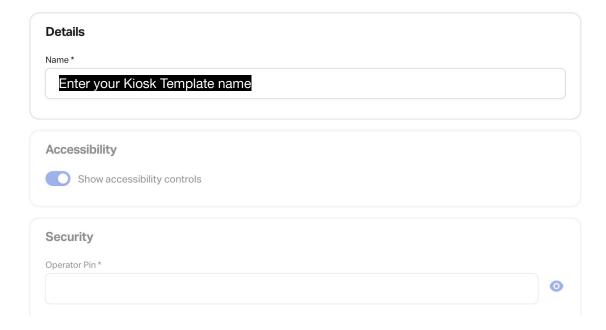

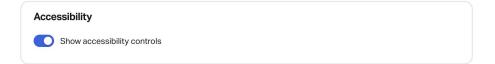

### **Enable/Disable Accessibility Control Icon**

Accessibility mode feature facilitates the use of the kiosk by halving the screen when activated

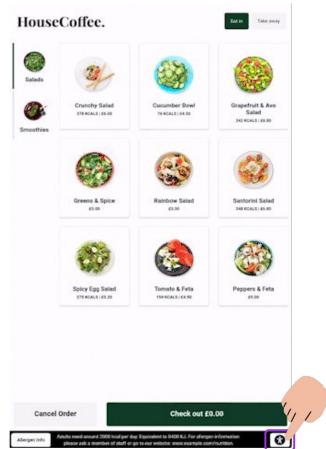

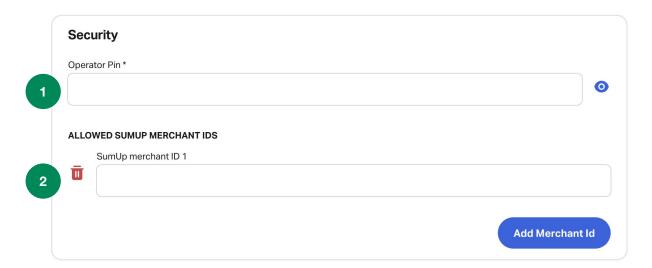

- 1 Set up an Operator Pin
  The operator Pin provides access
  to the kiosk configuration screen
  and is necessary for actions such
  as deactivating the Kiosk or log
  out of the account. \*Has to be a
  minimum of 6 digits/numbers.
  For example: 123456
- 2 Add your Merchant ID

  If you have multiple accounts, please use the one used to activate your Kiosk Portal

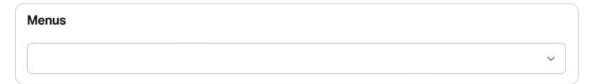

Select the Menu you created See below, how the menu designer would translate to the Kiosk

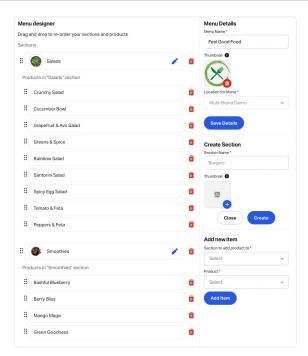

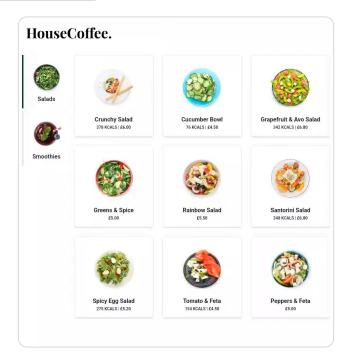

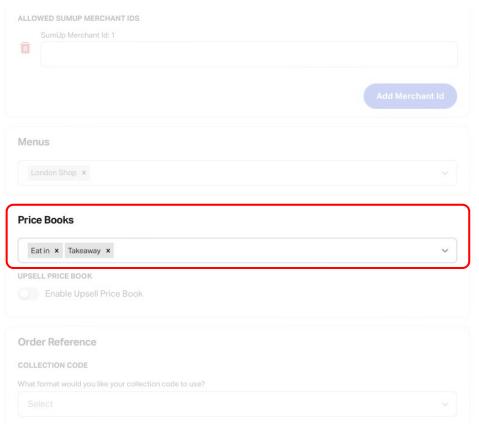

#### **Select your Price Book**

Allow your customers to choose between two different price books e.g. **Eat in** & **Takeaway** 

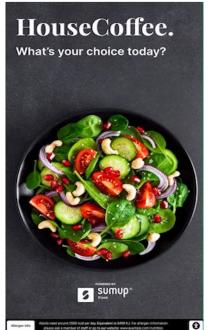

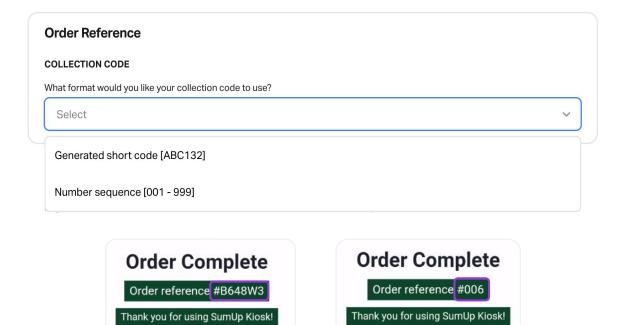

Setup your Custom Order Reference Choose between having the orders references to be created as a *number* sequence or having a *generated short* code consisting of letters and numbers

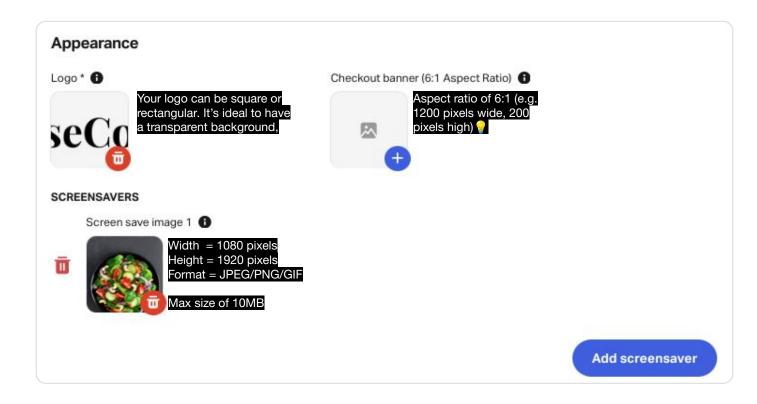

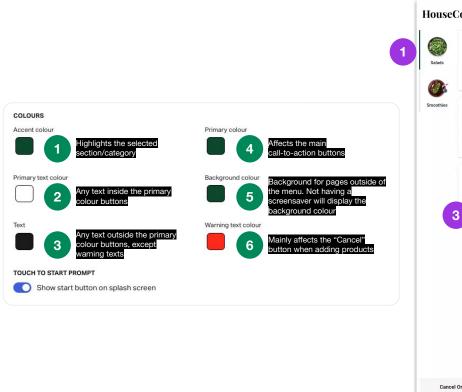

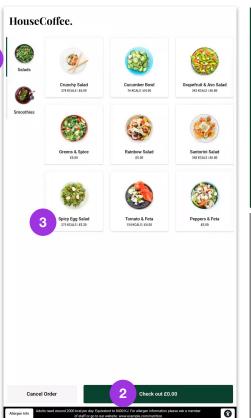

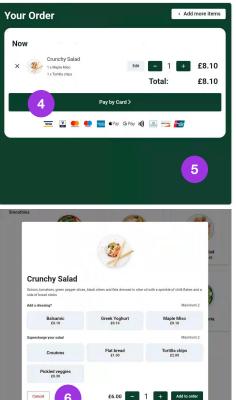

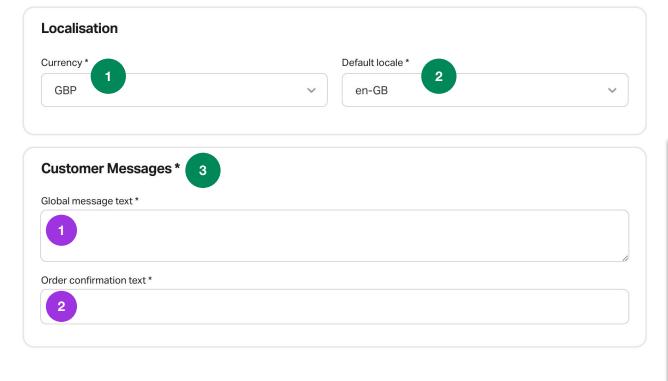

- 1 Select your Currency (Defaults to GBP)
- 2 Select your Language (Defaults to British English)
- 3 Customize your messages for your Client

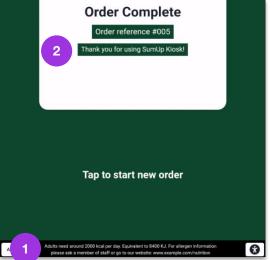

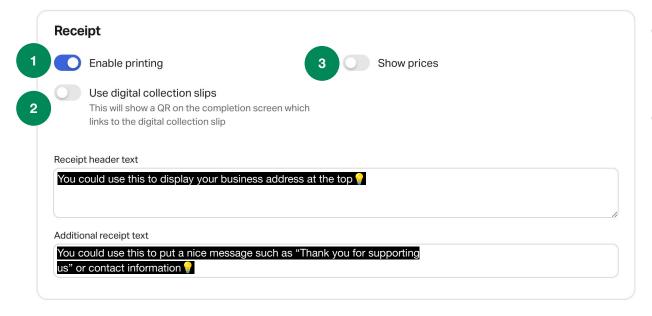

- 1 Enable Printing
  For physical receipts a Star
  Micronics mC-Print3 printer can
  be connected to the Kiosk.
  Otherwise, please disable.
- 2 Show prices
  Enable "Show prices" to add item prices to your physical receipts.
  Leave disabled if you don't have a printer.
- 3 Use digital collection slips
  Enable "use digital collection
  slips" for digital receipts. The QR
  code will direct the customer to
  page with their order details. See
  example below.

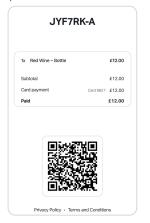

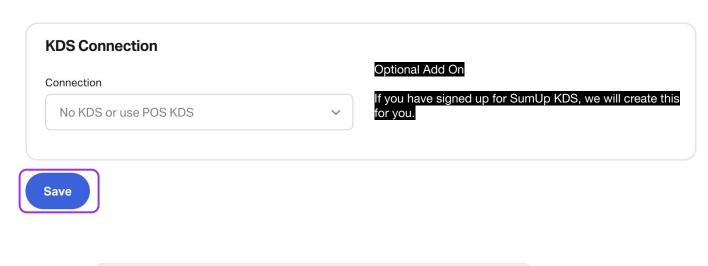

You are now finished, go ahead and save your Kiosk Template

# Step 7

**Create a Kiosk Terminal within your location** 

#### Go Back to Locations

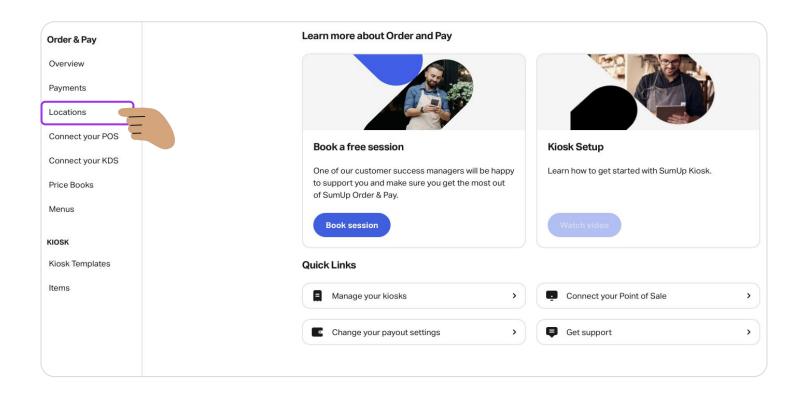

#### **Select Your Location**

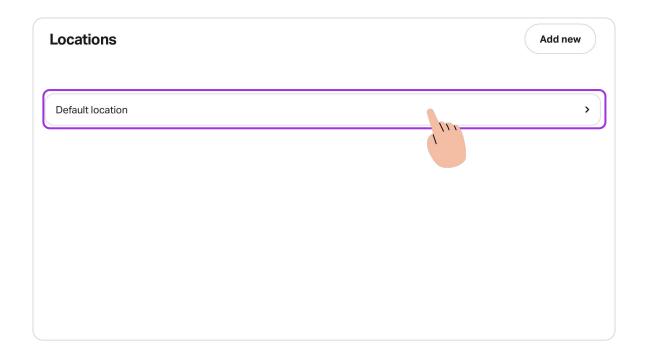

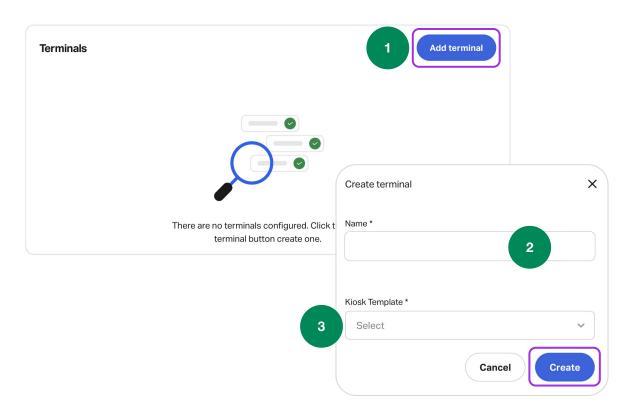

- 1 Select "Add terminal"
- Give it a name, such as "London Kiosk 1"
- Assign the Kiosk Template you created and click "Create"

There's no need to click **Save**, it'll save automatically.